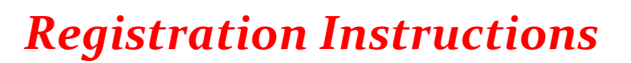

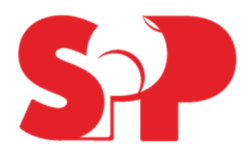

Below are instructions on how to register your player at Sports Performance Park. All players/guardians on the team must register by 09/15 using SPP's reservation system, Mind Body. Feel free to reach out to teams@sportsperformancepark.com should you have any questions.

Some of our Team Packages include player memberships. Those memberships will only be activated once all players on the team have registered. Memberships are activated starting 10/15. Once the membership is activated, then you can book cages or mounds via the Mind Body app or online.

You can still reserve cages or mounds online or via the app even if your team package didn't include a membership but you will be required to pay for the reservation at the time of booking. We do offer membership packages that you can purchase at an additional rate.

Whether you have a membership or not, only the registered player is allowed to use the cage/mound that is booked under their profile. There is an additional fee for guests and instructors.

## **Account Registration**

#### **New Players to SPP**

- 1. Visit www.sportsperformancepark.com from a Mac or PC.
- 2. Click on Appointments at the top.
- 3. Enter 'sports performance' in the search bar and click 'Select' next to our company name.
- 4. Enter your email under Create an Account and click 'Next.'
- 5. Enter the PLAYERS first name, last name, DOB, gender, address, phone, and email.
	- a. Each player will need their own account and our system does not allow an email address to be used for more than one account. If you have more than one player in your household, then you will need to create separate accounts for them and use different email addresses for each so that they can properly reserve cage time online or via the app and so that we have an account and liability waiver for each player.
- 6. Emergency Contact information should be one of the guardians. The guardian's phone and email may be the same as the players and that is okay.
- 7. Create your password.
- 8. Sign the check box that you agree to the Liability Waiver and click 'Create Account.'

## **Previous SPP Players**

If you have not logged into Mind Body in some time, then you will need to login and agree to the Liability Waiver. Your player's membership will not be activated unless the waiver has been agreed to.

# *Registration Instructions*

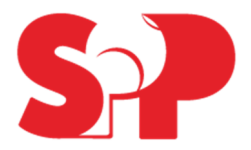

## **Mind Body App Setup**

- 1. Search 'mind body app' in your app store and download.
- 2. Open the app and Select 'Continue with Email.' (Do not select continue with Facebook)
- 3. Enter the email address that you used to sign up for your players account and use the same password you used for the initial setup.
- 4. At this point during the setup it may seem like the app is requesting that you create a new account but after you sign in, the software will search its database and see that an account is already created with that email address. At that time, the app and online account will sync up with each other.
- 5. You'll then be prompted to enter your first and last name, and country. You must enter the first and last name that was on the account when it was originally created. Make sure you are entering your player's information if you are a guardian logging in for them.
- 6. Select 'Create Account.'
- 7. Verify your email.
- 8. Open the app and select Favorites and you'll see Sports Performance Park listed since you already have an account with SPP.

## **Reservation Instructions**

#### **Mind Body App Reservations**

- 1. Select 'Schedule.'
- 2. Select 'Member Reservations.'
- 3. Select the Cage or Mound you'd like to reserve.
- 4. Select 'View Availability.'
- 5. Select the date you'd like to make your reservation for.
- 6. Select the available time you'd like to book.
- 7. Follow the checkout process.

## **Mind Body Online Reservations**

- 1. Click on the Reservations tab.
- 2. Select the Cage or Mound that you'd like to reserve.
- 3. Select any date parameters and then select 'Search.'
- 4. Click 'Book' next to the appointment time that you'd like to reserve.
- 5. Click 'Book Appointment' or you can create multiple appointments by clicking 'Book Recurring Appointment.'
- 6. Click 'Check Out.'
- 7. Follow the checkout process.

*Please note that you'll be required to pay for the reservation with a credit card at the time of booking if you do not have an active membership. Your cost will be \$0 at checkout if you have an active membership.*